## Ma closse virtuelle

### Fin 2020 Flash n'est plus maintenu

L'accès à Ma Cl@sse virtuelle (VIA) ne sera plus possible avec Flash

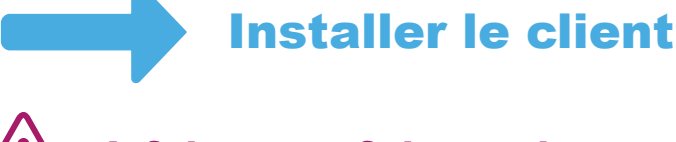

**A faire une fois seulement**

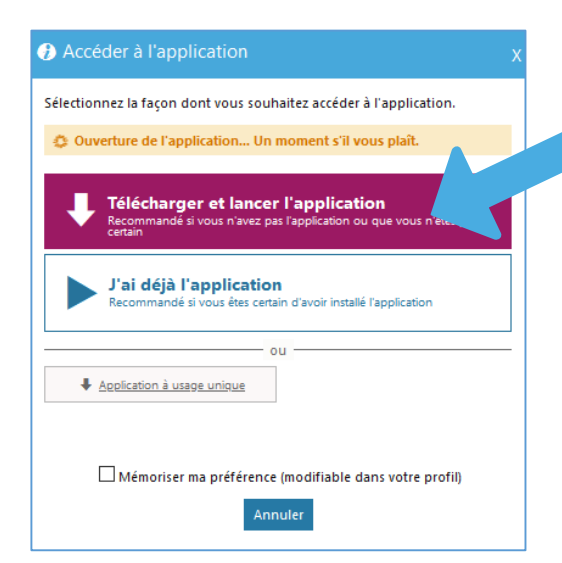

**Lors d'un accès à une activité, cliquer sur « Télécharger et lancer l'application »**

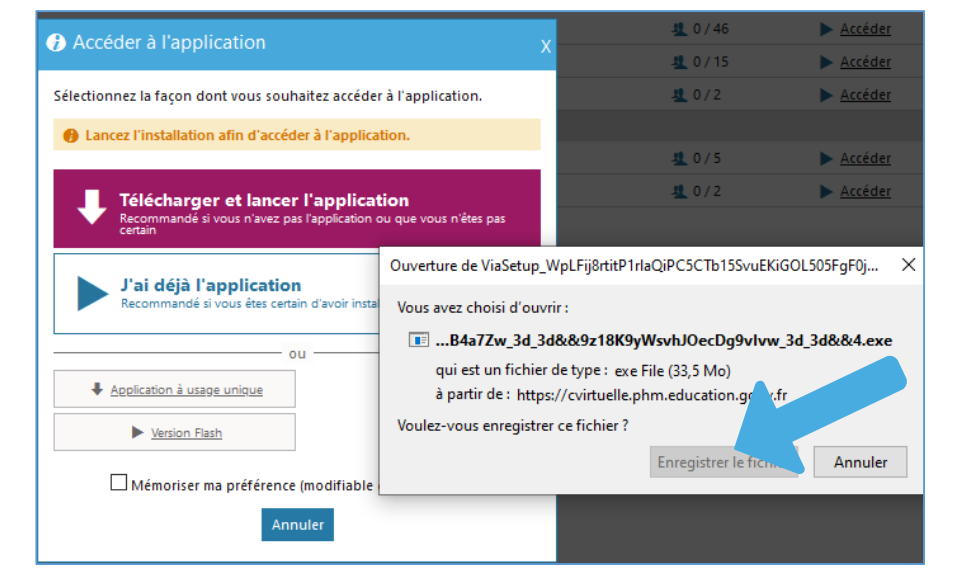

FO

**Enregistrer le fichier**

# Ma closse virtuelle

**Une fois le téléchargement effectué, cliquer sur l'exécutable (ou le fichier Via.dmg pour MacOS)**

Téléchargements

Via.dmg 27.7 Mo

80% ... 0  $\frac{1}{N}$  Q Rechercher fr/Admin/Home  $\underline{\Psi}$  $\mathsf{III}$ FI FVAL ViaSetup\_WpLFij8rtitP1rl...JOecDg9vIvw\_3d\_3d&&4.exe  $\Box$ Ouvrir le fichier  $\mathbb{Z}$ Afficher tous les téléchargements **O** Accéder à l'application .<br>Sélectionnez la façon dont vous souhaitez accéder à l'application. icez l'installation afin d'accéder à l'applicat

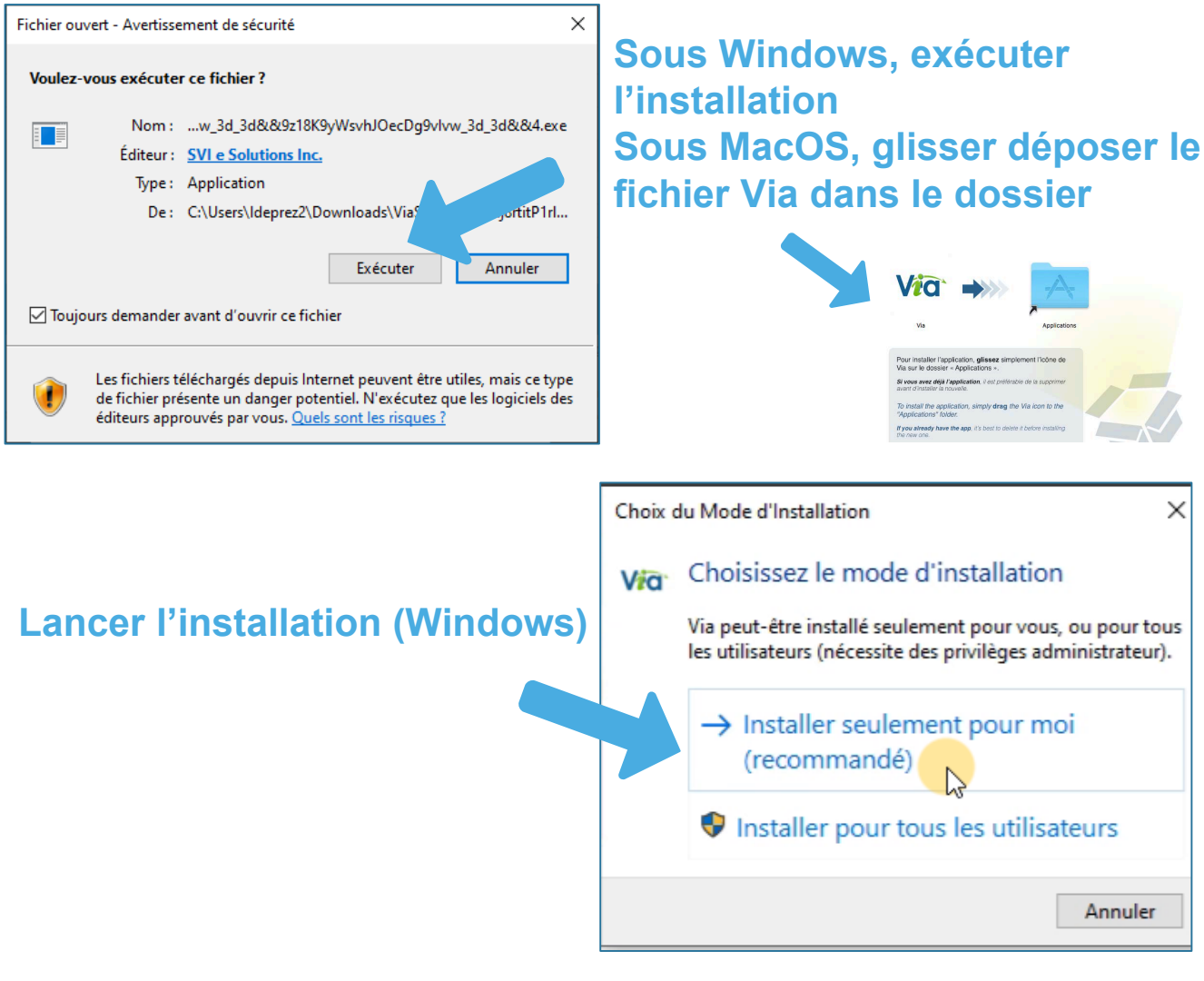

**https://foad.phm.education.gouv.fr**

**Pole.foad@ac-toulouse.fr**

FO

### Ma closse virtuelle

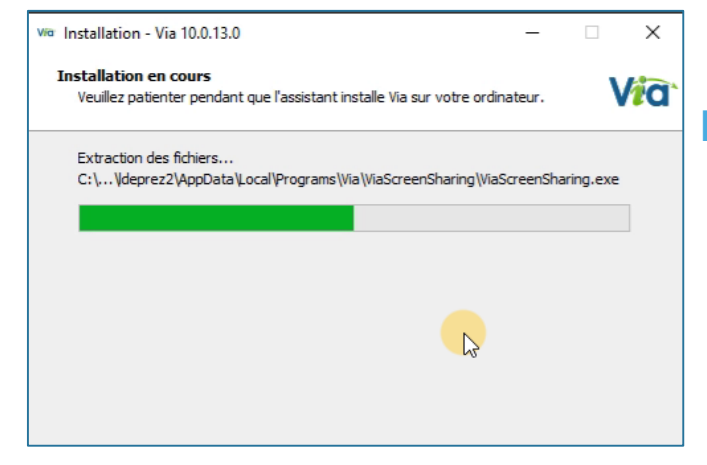

### **L'installation s'effectue**

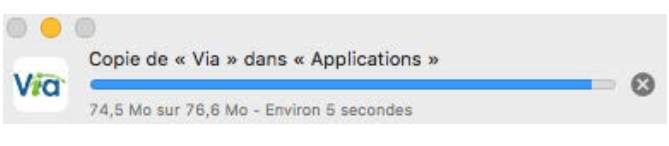

#### **Le client accède à l'activité**

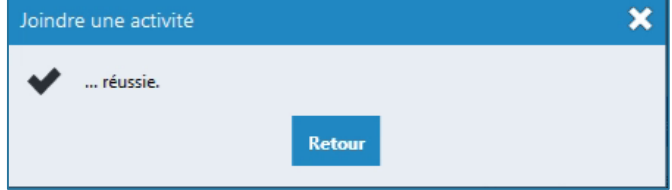

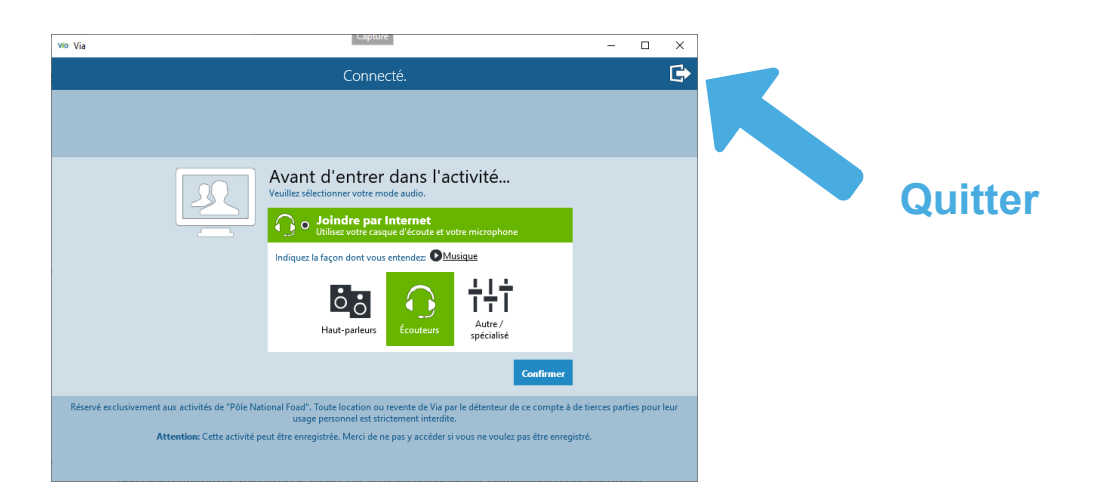

#### **https://foad.phm.education.gouv.fr**

**Pole.foad@ac-toulouse.fr**

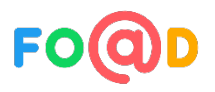

### Ma clesse virtuelle

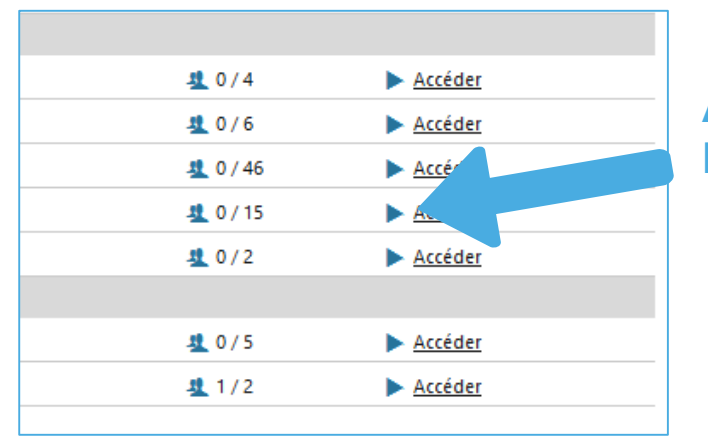

#### **Accéder de nouveau à l'activité**

#### Accéder à l'application

Sélectionnez la facon dont vous souhaitez accéder à l'application. A Il semble qu'il y ait un problème pour lancer l'application.

Vous pouvez la réinstaller ou bien choisir une autre méthode d'accès.

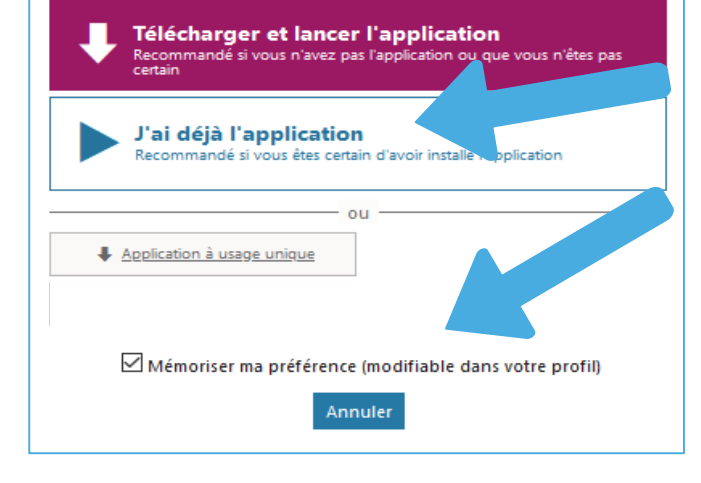

**Cocher ensuite « Mémoriser ma préférence » et choisir « J'ai déjà l'application »** 

#### **https://foad.phm.education.gouv.fr**

**Pole.foad@ac-toulouse.fr**

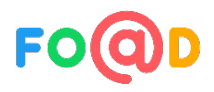